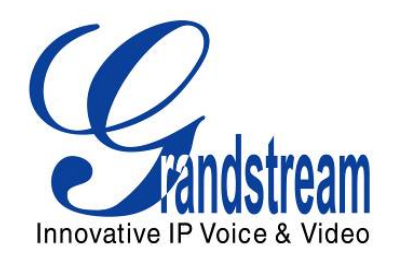

# Grandstream Networks, Inc.

# Analog IP Gateway GXW410x 4 or 8 FXO Ports w/Video Surveillance

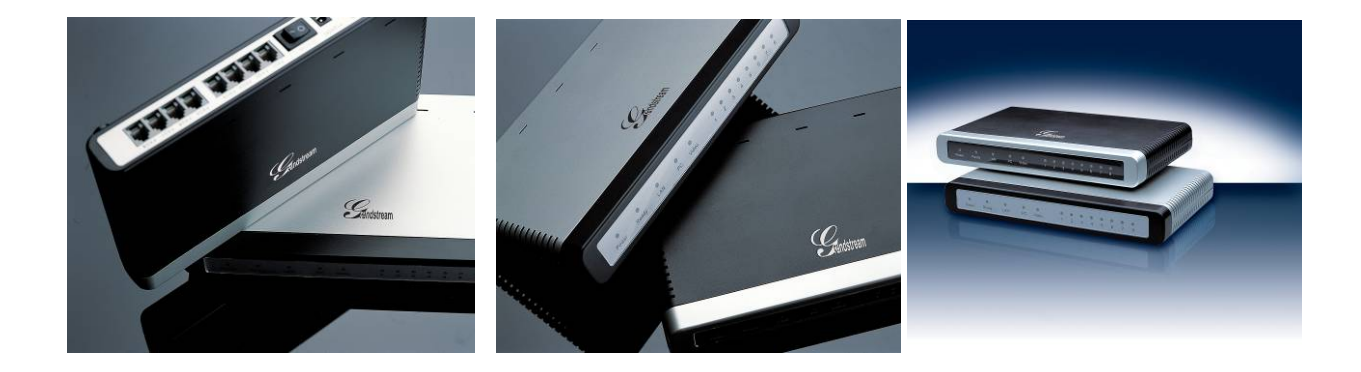

# **TABLE OF CONTENTS GXW410X USER MANUAL**

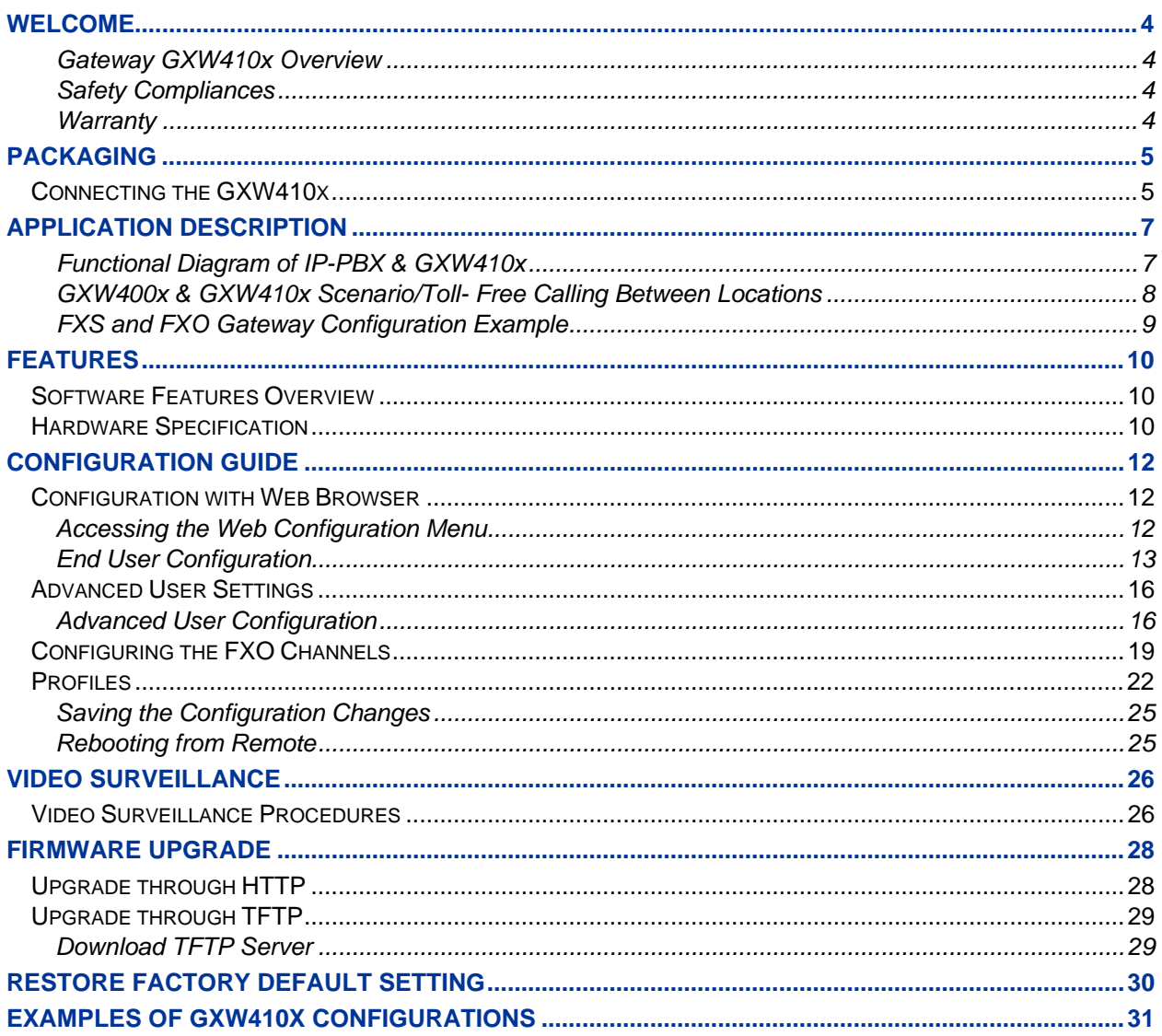

# **TABLE OF FIGURES GXW410X USER MANUAL**

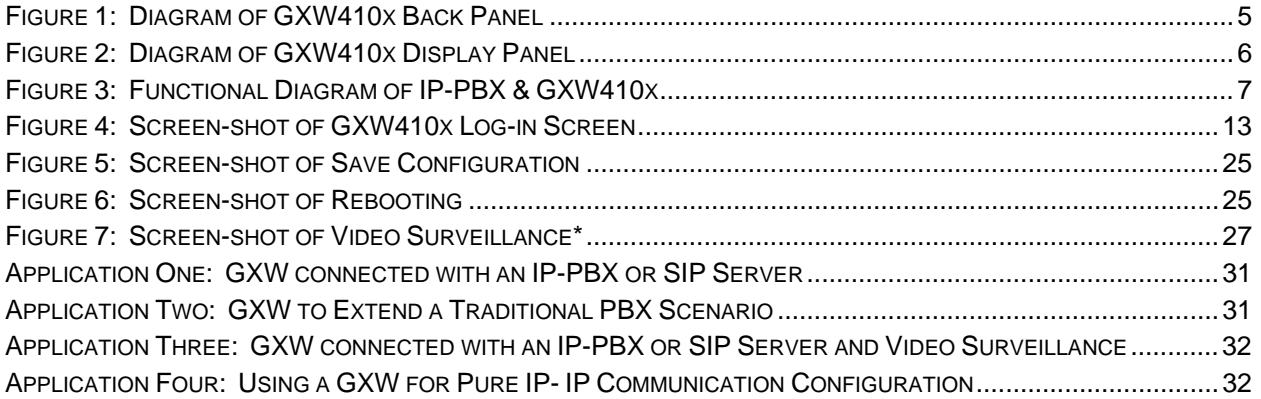

# **TABLE OF TABLES GXW410X USER MANUAL**

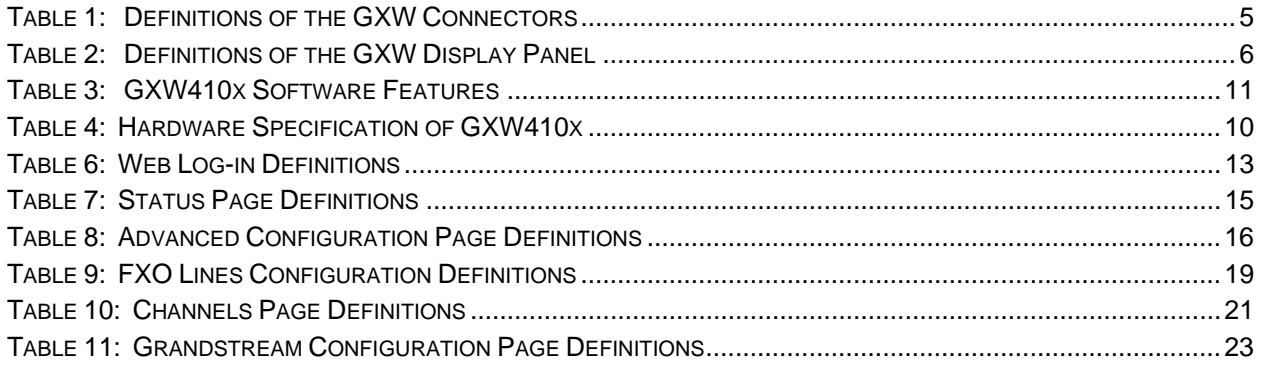

# **GUI INTERFACES GXW410X USER MANUAL**

#### http://www.grandstream.com/user\_manuals/GUI/GUI\_GXW410x.rar

- 1. SCREENSHOT OF ADVANCED SETTINGS CONFIGURATION PAGE
- 2. SCREENSHOT OF BASIC SETTINGS CONFIGURATION PAGE
- 3. SCREENSHOT OF CHANNELS CONFIGURATION PAGE
- 4. SCREENSHOT OF FXO LINES CONFIGURATION PAGE
- 5. SCREENSHOT OF PROFILE 1 CONFIGURATION PAGE
- 6. SCREENSHOT OF STATUS CONFIGURATION PAGE

# <span id="page-3-0"></span>**WELCOME**

Thank you for purchasing the Grandstream GXW410x IP Analog FXO Gateway. The GXW410x is a cost effective, easy to use and easy to configure IP communications solution for any business. The GXW410x supports popular voice codecs and is designed for full SIP compatibility and interoperability with 3<sup>rd</sup> party SIP providers, thus enabling you to fully leverage the benefits of VoIP technology, integrate a traditional phone system into a VoIP network, and efficiently manage communication costs.

This manual will help you learn how to operate and manage your GXW FXO Analog IP Gateway and make the best use of its many upgraded features including simple and quick installation, multi-party conferencing, etc. This IP Analog Gateway is very easy to manage and scalable, specifically designed to be an easy to use and affordable VoIP solution for the small – medium business or enterprise. Enable the video surveillance port to give piece of mind while you are away from your business.

#### **GATEWAY GXW410X OVERVIEW**

The GXW410x offers an easy to manage, feature rich IP communications solution for any small business or businesses with virtual and/or branch locations who want to leverage their broadband network and/or add new IP Technology to their current phone system. The Grandstream Enterprise Analog VoIP Gateway GXW410x series converts SIP/RTP IP calls to traditional PSTN calls and vice versa. There are two models - the GXW4104 and GXW4108, which have either 4 or 8 FXO ports respectively. The installation is the same for either model.

#### **SAFETY COMPLIANCES**

The GXW410x is compliant with various safety standards including FCC/CE. Its power adaptor is compliant with UL standard. *Warning:* use only the power adapter included in the GXW410x package. Using an alternative power adapter may permanently damage the unit.

#### **WARRANTY**

Grandstream has a reseller agreement with our reseller customer. End users should contact the company from whom you purchased the product for replacement, repair or refund.

If you purchased the product directly from Grandstream, contact your Grandstream Sales and Service Representative for a RMA (Return Materials Authorization) number. Grandstream reserves the right to remedy warranty policy without prior notification.

*Caution: Changes or modifications to this product not expressly approved by Grandstream, or operation of this product in any way other than as detailed by this User Manual, could void your manufacturer warranty.*

- This document is contains links to Grandstream GUI Interfaces. Please download the GUI examples [http://www.grandstream.com/user\\_manuals/GUI/GUI\\_GXW410x](http://www.grandstream.com/user_manuals/GUI/GUI_GXW-410x).rar for your reference.
- This document is subject to change without notice. The latest electronic version of this user manual is available on our website: [http://www.grandstream.com/user\\_manuals/GXW410x\\_User\\_Manual.pdf.](http://www.grandstream.com/user_manuals/GXW410x_User_Manual.pdf.)

*Reproduction or transmittal of the entire or any part, in any form or by any means, electronic or print, for any purpose without the express written permission of Grandstream Networks, Inc. is not permitted.* 

# <span id="page-4-0"></span>**PACKAGING**

Unpack and check all accessories. Equipment included in the package:

- 1) One GXW410x Unit
- 2) One universal power adaptor
- 3) One Ethernet cable

# **CONNECTING THE GXW410X**

#### **FIGURE 1: DIAGRAM OF GXW410X BACK PANEL**

#### **GXW410x**

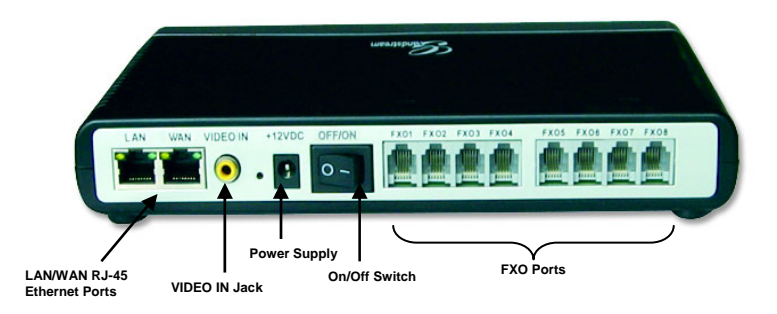

#### **TABLE 1: DEFINITIONS OF THE GXW CONNECTORS**

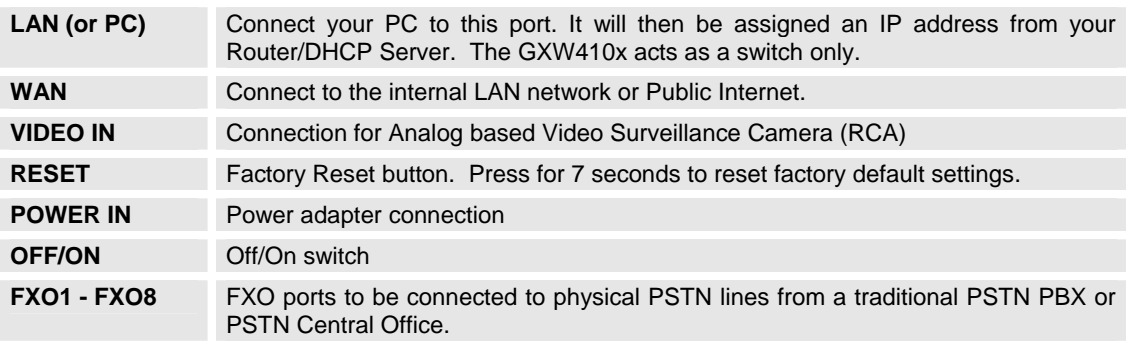

#### <span id="page-5-0"></span>**FIGURE 2: DIAGRAM OF GXW410X DISPLAY PANEL**

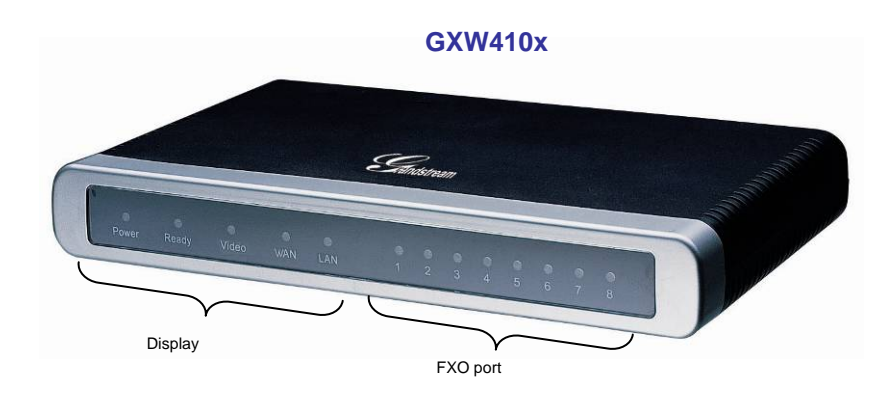

#### **TABLE 2: DEFINITIONS OF THE GXW DISPLAY PANEL**

![](_page_5_Picture_103.jpeg)

**NOTE:** All LEDs display green when ON.

During a *firmware upgrade* or *configuration download* the following LED pattern will be observed:

**Power, Ready, Video** and **WAN** LEDs will be **ON.** The **FXO port** LED will keep flashing during download and then stay OFF while the new files are written. The entire process may take between 20 to 30 minutes. The firmware upgrade is complete when you can login into the web configuration pages. Blinking **Ready** LED shows that the GW was not registered with the SIP Server**.**

# <span id="page-6-0"></span>**APPLICATION DESCRIPTION**

# **A. IP PBX / SIP Server with GXW410x**

A SIP proxy server such as Asterisk or a SIP registrar server can be deployed with the GXW410x series. In this environment, the SIP server handles SIP registration and call control and the GXW410x processes media conversion between IP and PSTN calls.

There are 2 ways to configure GXW410x when using with a SIP Server:

- 1. **With SIP accounts configured on Channels page.** In this case, the GXW acts like an endpoint requesting registration from the SIP Server. Under the Channels webpage you will need to fill in the information like SIP User ID, Password, etc. Now, when you try to make calls from IP, the call will be routed to the SIP Server which will forward it to one of the SIP accounts on the GXW410x, which will then forward it to the PSTN line.
- 2. **Without SIP accounts.** In this case, you simply have to configure the SIP Server to perform forwarding of the SIP INVITE message with the FXO destination number to the gateways IP Address. The GXW410x will receive the digits and immediately forward them on the FXO lines to the destination PSTN. Most of the configuration on the Gateway for this case will remain default, except Stage Method needs to be set to 1, and SIP Server IP Address/DNS name has to be filled.

#### **FUNCTIONAL DIAGRAM OF IP-PBX & GXW410X**

![](_page_6_Figure_7.jpeg)

For incoming calls from the PSTN analog endpoints to the GXW410x, the device will auto forward each call to a configured IP extension. The SIP Server can then route the call based on its own configuration or IVR system.

# <span id="page-7-0"></span>**B. FXS Gateway with GXW410x [No SIP Server required]**

Alternatively, the GXW410x can be used without a SIP Server. You can use it in conjunction with a FXS Gateway (Ex. GXW400x) and still be able to originate and terminate calls from IP to PSTN and vice versa. All you need to make sure is that the 2 gateways are able to locate each other (they should be on the same LAN or on Public IPs).

#### **XW400X & GXW410X SCENARIO/TOLL- FREE CALLING BETWEEN LOCATIONS G**

![](_page_7_Figure_3.jpeg)

In this diagram, configure the SIP Server field to be the IP Address of the other gateway (i.e. configure IP address of FXS gateway to be SIP Server of GXW410x and vice versa). Please be sure you set SIP Registration to No.

**EXPECTED CALL FLOW**: Analog Phone (GXW400x) picks up and dials destination PSTN number. The call gets routed to the GXW410x which dials out the digit string onto the FXO Lines, thus reaching the destination PSTN endpoint. On the reverse, incoming calls from PSTN endpoints will be routed automatically to the FXS Gateway through the GXW410x.

# <span id="page-8-0"></span>**FXS AND FXO GATEWAY CONFIGURATION EXAMPLE**

![](_page_8_Picture_108.jpeg)

For more information regarding this setup, email Grandstream technical support at [support@grandstream.com.](mailto:support@grandstream.com) More information related to peer-to-peer scenarios can be obtained from following document: [http://grandstream.com/user\\_manuals/Extending\\_Analog\\_Lines\\_Using\\_GXW\\_Series.pdf](http://grandstream.com/user_manuals/Extending_Analog_Lines_Using_GXW_Series.pdf)

# <span id="page-9-0"></span>**FEATURES**

GXW410x is a next generation IP voice and video gateway that features full interoperability with leading IP-PBXs, SoftSwitches and SIP platforms. The Gateway series offers superb voice and video quality, traditional telephony functionality, simple configuration, feature rich functionality and an additional video port that enables the gateway to act like a video surveillance gateway.

#### **SOFTWARE FEATURES OVERVIEW**

- 4 and 8 FXO port media gateways
- Video surveillance port
- External power supply
- Two RJ-45 ports (switched or routed)
- TFTP and HTTP firmware upgrade support
- Multiple SIP accounts, multiple SIP profiles (choice of 3 profiles per account)
- Supports Audio Codecs: G711U/A, G723, G729A/B and GSM
- Supports Video Codecs: H.264
- G.168 echo cancellation
- Flexible DTMF transmission: In Audio, RFC2833, SIP Info or any combination of the 3
- Selectable, multiple LBR coders per channel
- T.38 compliant

# **HARDWARE SPECIFICATION**

#### **TABLE 4: HARDWARE SPECIFICATION OF GXW410X**

![](_page_9_Picture_148.jpeg)

# <span id="page-10-0"></span>**TABLE 3: GXW410X SOFTWARE FEATURES**

![](_page_10_Picture_142.jpeg)

# <span id="page-11-0"></span>**CONFIGURATION GUIDE**

# **CONFIGURATION WITH WEB BROWSER**

The GXW410x has an embedded Web server that will respond to HTTP GET/POST requests. It also has embedded HTML pages that allow a user to configure the IP phone through any common web browser.

Examples of GUI interfaces can be downloaded @ http://www.grandstream.com/user\_manuals/GUI/GUI\_GXW410x.rar.

#### **ACCESSING THE WEB CONFIGURATION MENU**

- 1. Connect the power to the GXW410x unit and wall outlet (still do not turn on the power switch!).
- 2. Connect an Ethernet cable between the WAN port on GXW410x to ADSL modem, router or any other DHCP containing environment.
- 3. By default, the DHCP option is turned on.
	- a) Connect the GXW to customer network
	- b) Download "Grandstream Device IP Discovery Tool" located at [www.grandstream.com/resources.html](http://www.grandstream.com/resources.html) (click on Grandstream Device IP Discovery Tool)
	- c) Download the Grandstream Device IP Discovery Tool and install it on a local PC connected to the same HUB/Router that is connected to the GXW.

After installation and activation of this tool, the following screen appears on the active window.

![](_page_11_Picture_113.jpeg)

Select the appropriate interface from drop down menu. Press button "Listen" and turn on the GXW. After device initialization, the GXW IP Address will appear on the central screen of the tool together with actual MAC Address.

4. Launch web browser. Type the Gateway-IP-Address into the web browser address bar. The web GUI log-in screen will appear.

#### **NOTE**:

User may choose either DHCP or PPPoE connection or another static IP address after initial configuration. To access the configuration page, type the GXW IP address into the browser, stripping out the leading "0" because the browser will parse in octet. **e.g**. if the IP address is: 192.168.001.014, please type in: 192.168.1.14.

#### <span id="page-12-0"></span>**END USER CONFIGURATION**

Once this HTTP request is entered and sent from a Web browser, the GXW410x will respond with a login screen. There are two default passwords for the login page:

![](_page_12_Picture_113.jpeg)

#### **FIGURE 4: SCREEN-SHOT OF GXW410X LOG-IN SCREEN**

![](_page_12_Picture_114.jpeg)

After login, the next configuration page is the **Basic Configuration page**, explained in detail in **Table 6: Web Log-in Definition**.

#### **TABLE 6: WEB LOG-IN DEFINITIONS (BASIC SETTINGS PAGE)**

![](_page_12_Picture_115.jpeg)

![](_page_13_Picture_153.jpeg)

You may also access the Device Status page which provides details of the GXW product. The Device Status page terms are defined in **Table 7: Status Page Definitions**.

# <span id="page-14-0"></span>**TABLE 7: STATUS PAGE DEFINITIONS**

![](_page_14_Picture_83.jpeg)

# <span id="page-15-0"></span>**ADVANCED USER SETTINGS**

#### **ADVANCED USER CONFIGURATION**

The end-user needs to login to the advanced user configuration page the same way as for the basic configuration page.

#### **FIGURE 5: SCREENSHOT OF ADVANCED USER CONFIGURATION**

![](_page_15_Picture_153.jpeg)

Advanced User configuration includes the end user configuration and advanced configurations including: SIP configuration, Codec selection, NAT Traversal Setting and other miscellaneous configuration.

#### **TABLE 8: ADVANCED CONFIGURATION PAGE DEFINITIONS**

![](_page_15_Picture_154.jpeg)

![](_page_16_Picture_180.jpeg)

![](_page_17_Picture_147.jpeg)

# <span id="page-18-0"></span>**CONFIGURING THE FXO CHANNELS**

Configuring the FXO channels on the GXW – 410x is an easy process. Follow the GUI interfaces. The Device Status page terms are defined in **Table 9: FXO Lines Configuration Definitions.** An example of the Channel Dialing Configuration is shown in Figure 6. Please note the default is always configured. The user has the option to change the default settings as described in the Table 9.

#### **TABLE 9: FXO LINES CONFIGURATION DEFINITIONS**

![](_page_18_Picture_161.jpeg)

![](_page_19_Picture_136.jpeg)

# <span id="page-20-0"></span>**TABLE 10: CHANNELS PAGE DEFINITIONS**

![](_page_20_Picture_179.jpeg)

<span id="page-21-0"></span>![](_page_21_Picture_170.jpeg)

# **PROFILES**

Profiles are basically IP PBX / SIP Server configuration templates. If you have more than one IP PBX system or SIP Server that you would like to use with the GXW410x, then you can configure Profile 2 or 3. **Note:** Make sure you select the correct profile for each channel under Channels **WEBPAGE.** 

# <span id="page-22-0"></span>**TABLE 11: PROFILE PAGE DEFINITIONS**

![](_page_22_Picture_178.jpeg)

![](_page_23_Picture_132.jpeg)

#### <span id="page-24-0"></span>**SAVING THE CONFIGURATION CHANGES**

Once a change is made, press the "Update" button in the Configuration Menu. The GXW410x will display the following screen to confirm that the changes have been saved. To activate changes, reboot or power cycle the GXW410x after all changes are made.

#### **FIGURE 5: SCREEN-SHOT OF SAVE CONFIGURATION**

![](_page_24_Picture_64.jpeg)

#### **REBOOTING FROM REMOTE**

The administrator can remotely reboot the unit by pressing the "Reboot" button at the bottom of the configuration menu. The following screen will indicate that rebooting is underway.

#### **FIGURE 6: SCREEN-SHOT OF REBOOTING**

![](_page_24_Picture_65.jpeg)

The user can re-login to the unit after waiting for about 30 seconds.

# <span id="page-25-0"></span>**VIDEO SURVEILLANCE**

The GXW410x can be used with an Analog Surveillance CCD Camera to perform video surveillance function. This application should be used in a LAN environment or when both sides have public IP address.

#### **VIDEO SURVEILLANCE PROCEDURES**

#### ¾ **Gateway side:**

1. In the ADVANCED SETTING page, find the following field and change from default setting NO to YES, reboot the device.

Enable Video Surveillance: O No  $\odot$  Yes

- 2. Connect an analog based surveillance camera to the VIDEOIN connection at the back panel of the unit.
- ¾ **PC side** (Monitor Device):
	- 1. Download VLC from <http://www.videolan.org/vlc/>. This is the only player so far that supports RFC 3984.
	- 2. Launch VLC.
	- 3. Go to Preferences->Input/Codecs->Demuxers->H264, check "Advanced options" in the bottom. The option "Frames per Second" will show. Change that value to 5 and then save.
	- 4. Go to Preferences->Input/Codecs->Access modules->Real RTSP, check "Advanced options" in the bottom. The option "Caching value (ms) will show. Change that value to 1000 and then save. You may change it to a smaller value to reduce the delay.
	- *5.* If the viewer is under NAT, go to Preferences->Demuxers->Access modules->RTP/RTSP, check "Advanced options" in the bottom. The option "Use RTP over RTSP (TCP)" will show. Check that option box. *(Grandstream does NOT recommend this network environment)*
	- 6. Close the Preferences window and go to File->Open Network Stream:
		- a) Select RTSP as the protocol
		- b) Enter the URL in the format of rtsp://admin: *ADMIN\_PASSWORD*@*DEVICE\_IP\_ADDRESS:DEVICE\_RTSP\_PORT*. Change the blue text according to your configuration:
			- ADMIN PASSWORD is the device's web configuration password for admin.
			- **DEVICE\_IP\_ADDRESS** is the device IP.
			- **DEVICE RTSP PORT** is the RTSP port setting of the device.

If the port uses default value 554, the port portion can be omitted from the URL

c) Click OK to start the video.

### <span id="page-26-0"></span>**FIGURE 7: SCREEN-SHOT OF VIDEO SURVEILLANCE\***

![](_page_26_Picture_1.jpeg)

\* PC client side running VLC as monitoring station

# <span id="page-27-0"></span>**FIRMWARE UPGRADE**

Our latest official release can be downloaded from: [http://www.grandstream.com/firmware.html.](http://www.grandstream.com/firmware.html)

Firmware (or software) upgrades can be done either via TFTP or HTTP. The corresponding configuration settings are on the configuration page. End users should NOT touch the configuration settings that are useful for ITSPs. To upgrade your unit firmware, follow these steps:

- 1. Under Advanced Settings webpage, enter your TFTP or HTTP Server IP address (or FQDN) next to the "Firmware Upgrade: Upgrade Server" field.
- 2. Select via TFTP or HTTP accordingly.
- 3. If you plan to use Automatic Upgrade, set it to "Yes", otherwise No (this will make it check for upgrade every time you reboot).

# **UPGRADE THROUGH HTTP**

To upgrade firmware via HTTP, the field *"Firmware Upgrade and Provisioning: Upgrade Via"* needs to be set to HTTP. The *"Firmware Server Path"* should be set to where the firmware files are located.

For example: The user can use the following URL in the Firmware Server Path:

**firmware.mycompany.com: 6688/Grandstream/1.0.1.2** where firmware.mycompany.com is the FQDN of the HTTP server. It can also be in IP address format. ":6688" is the TCP port the HTTP server listening to, default http server listens to port 80. "/Grandstream/1.0.1.2 is the RELATIVE directory to the root dir on HTTP web server.

# <span id="page-28-0"></span>**UPGRADE THROUGH TFTP**

To upgrade firmware via TFTP, set the field *"Firmware Upgrade and Provisioning: Upgrade Via"* to TFTP. The TFTP server can be configured in either IP address format or FQDN.

To configure the TFTP server via the Web configuration interface, follow these five steps:

- 1. Open your browser to input the IP address of the GXW410x.
- 2. Enter the admin password to enter the configuration screen.
- 3. Enter the TFTP server address or URL in the "Firmware Server Path" field near the bottom of the configuration screen.
- 4. Once the "Firmware Server Path" is set, update the change by clicking the "Update" button.
- 5. Reboot or power cycle the unit.

If the configured updating server is found and a new code image is available, the GXW410x will retrieve the new image files by downloading them into the GXW410x's SRAM. During this stage, the GXW410x's LED will blink until the checking/downloading process is completed. Upon verification of checksum, the new code image will be saved into the Flash. If TFTP fails for any reason (e.g., TFTP server is not responding, there are no code image files available for upgrade, or checksum test fails, etc), the GXW410x will stop the TFTP process and simply boot using the existing code image in the flash.

Firmware upgrading may take as long as 20 minutes over the Internet, or just 20+ seconds if it is performed on a LAN. Grandstream recommends conducting firmware upgrades in a controlled LAN environment if possible.

#### **DOWNLOAD TFTP SERVER**

For users who do not have a local TFTP server, Grandstream provides a NAT-friendly TFTP server on the public Internet for users to download the latest firmware upgrade automatically. Please check the Services section of Grandstream's Web site to obtain this TFTP server IP address. Alternatively, user can download and install a free TFTP or HTTP server in his LAN for a firmware upgrade.

A free Windows version TFTP server can be downloaded from: <http://support.solarwinds.net/updates/New-customerFree.cfm>.

#### **Directions for Downloading TFTP Server**:

- 1. Unzip the file and put all of the files under the root directory of the TFTP server.
- 2. Put the PC running the TFTP server and the GXW410x in the same LAN segment.
- 3. Go to File -> Configure -> Security to change the TFTP server's default setting from "Receive Only" to "Transmit Only" for the firmware upgrade.
- 4. Start the TFTP server, in the phone's web configuration page.
- 5. Configure the Firmware Server Path with the IP address of the PC.
- 6. Update the change and reboot the unit.

You can also download the free HTTP server from [http://httpd.apache.org](http://httpd.apache.org/) or just use Microsoft IIS web.

# <span id="page-29-0"></span>**RESTORE FACTORY DEFAULT SETTING**

**WARNING!** Restoring the Factory Default Setting will DELETE all configuration information of the phone. Please BACKUP or PRINT out all the settings before you approach to following steps. Grandstream will not take any responsibility if you lose all the parameters of setting and cannot connect to your VoIP service provider.

The ONLY way to restore default factory settings is as follows:

- 1. Unplug the Ethernet cable.
- 2. Locate the needle sized hole on the back panel of the gateway next to the Power connection.
- 3. Enter a thin object in this hole and keep it pressed for about 7 seconds.
- 4. You will see the Network port LEDs (green and orange) go off and on simultaneously; this indicates the reset went through.
- 5. All settings have been erased and the gateway is back to factory settings.

#### <span id="page-30-0"></span>**Examples of GXW410x Configurations**

#### **APPLICATION ONE: GXW CONNECTED WITH AN IP-PBX OR SIP SERVER**

**Scenario**: A business with a traditional phone system (with or without broadband access) and an IP PBX or SIP Servers connecting to an Internet Telephone Service Provider (ITSP).

![](_page_30_Figure_3.jpeg)

#### **APPLICATION TWO: GXW TO EXTEND A TRADITIONAL PBX SCENARIO**

**Scenario:** a small business with traditional analog PBX lines and broadband access who want to extend their traditional PBX to virtually anywhere in the world, using the internet. (Any SIP End point, such as Grandstream BugeTone, HandyTone, GXP-2000 or GXV-3000 are needed in this scenario)

![](_page_30_Figure_6.jpeg)

#### <span id="page-31-0"></span>**APPLICATION THREE: GXW CONNECTED WITH AN IP-PBX OR SIP SERVER AND VIDEO SURVEILLANCE**

**Scenario:** The GXW410x offers an additional video surveillance port which can be configured for surveillance. It is the only small business analog gateway that offers this security feature.

![](_page_31_Figure_2.jpeg)

#### **APPLICATION FOUR: USING A GXW FOR PURE IP-IP COMMUNICATION CONFIGURATION**

**Scenario Four:** The GXW410x offers an IP to IP pure IP Communications System configuration, where all locations use IP phones.

![](_page_31_Figure_5.jpeg)